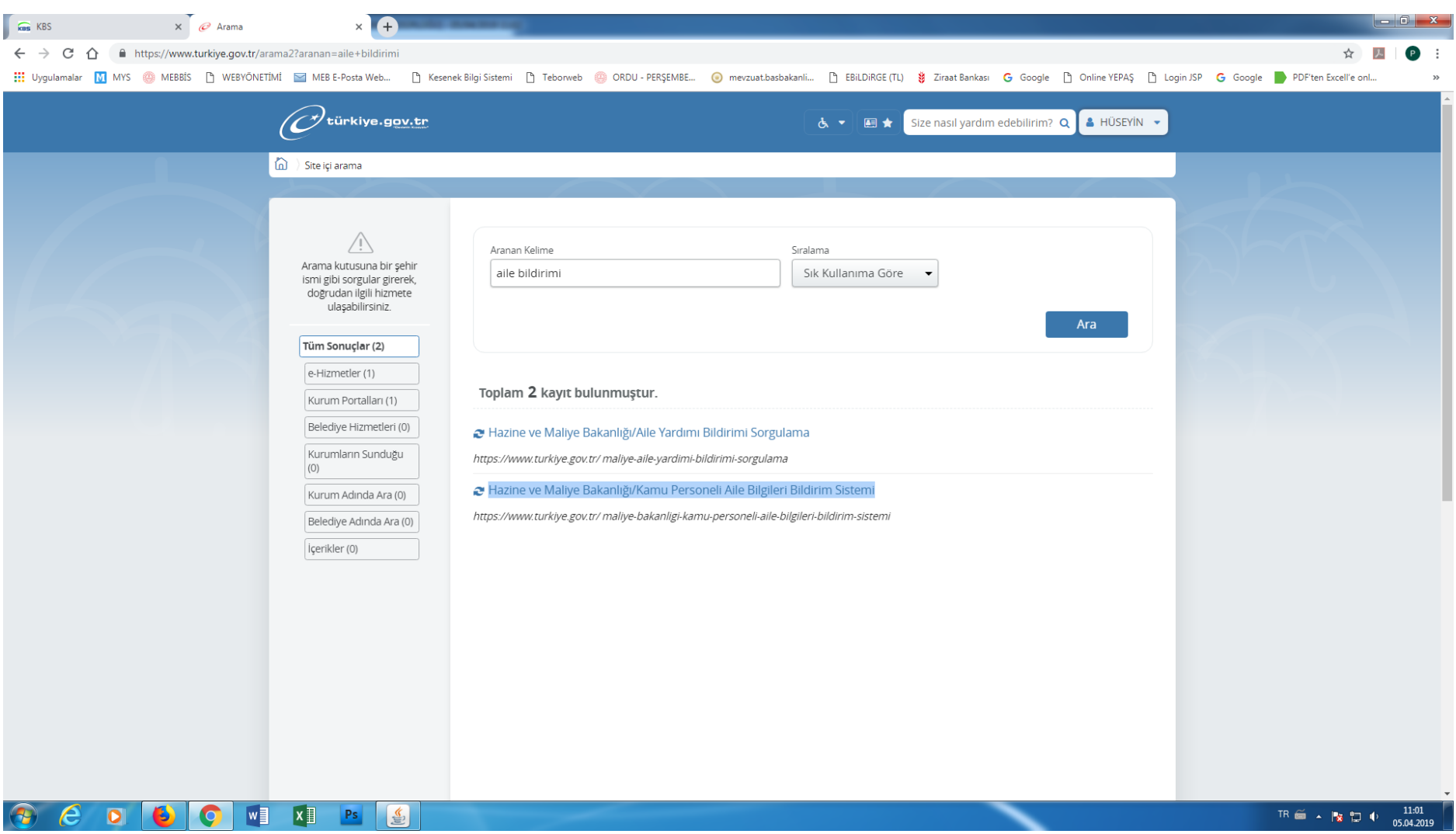

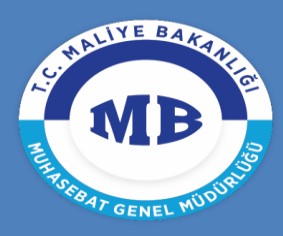

T.C. MALİYE BAKANLIĞI **MUHASEBAT** GENEL MÜDÜRLÜĞÜ

## AİLE DURUM VE AİLE YARDIM BİLDİRİMİNİN E-DEVLET ÜZERİNDEN GÖNDERİLMESİNE İLİŞKİN UYGULAMA KİLAVUZU

### *Muhasebat Genel Müdürlüğü Personel Yazılımları Dairesi*

Bu kılavuz 'Aile Durum Bildirimi' ve 'Aile Yardım Bildirimi' verecek olan personelin yapması gereken işlemleri içermektedir.

*13.11.2017*

### **1-BİLDİRİM VERECEK PERSONEL İŞLEMLERİ**

#### **1.1 Sisteme Giriş**

E-devlet şifre ve kullanıcı adıyla <https://giris.turkiye.gov.tr/Giris/> adresinden E- devlet sistemine giriş yapılır.

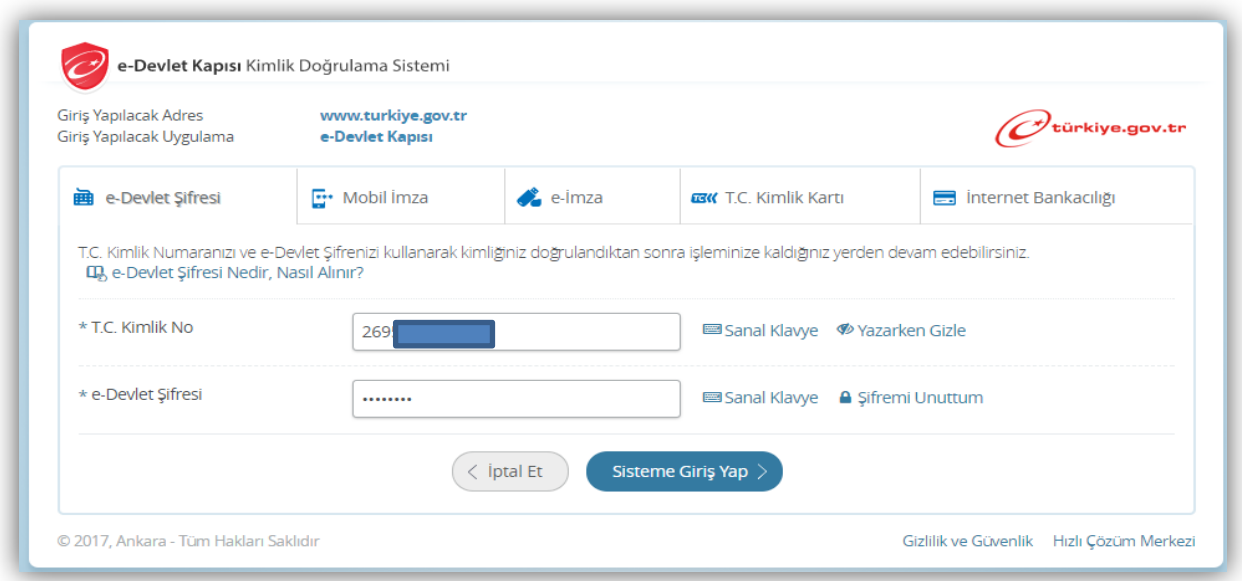

Kurum listesinden Maliye Bakanlığı sekmesi tıklanır ve listelenen seçeneklerden 'Kamu Pesoneli Aile Bilgileri Bildirim Sistemi' seçilir.

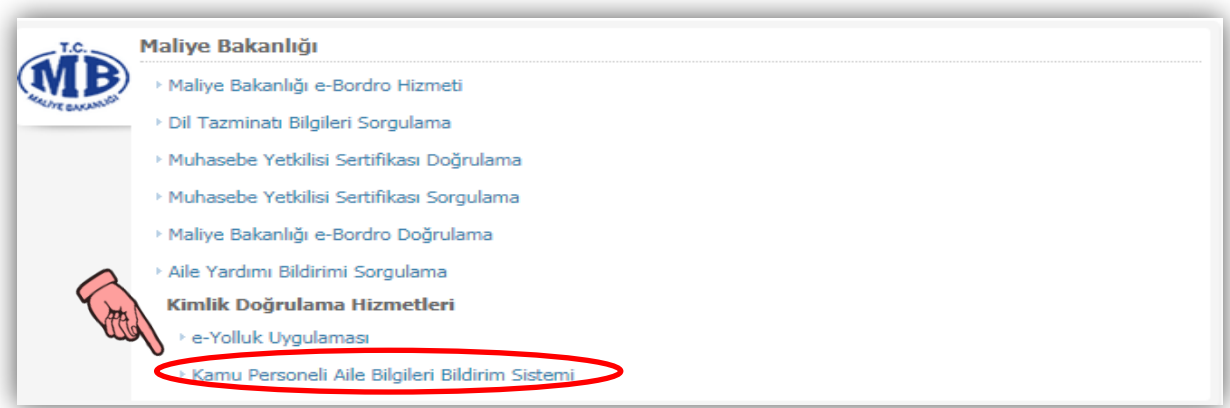

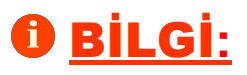

İlgili ekrandan sadece maaşı **KPHYS modülünde hesaplanan personel bildirim verebilecektir.** Bu nedenle maaş hesaplaması KPHYS dışında yapılan personel için bu menü görüntülenemeyecektir.

Açılan ekranda uygulamaya git butonuna tıklanır ve yönlendirme sayfasının ardından bildirim ekranı açılır.

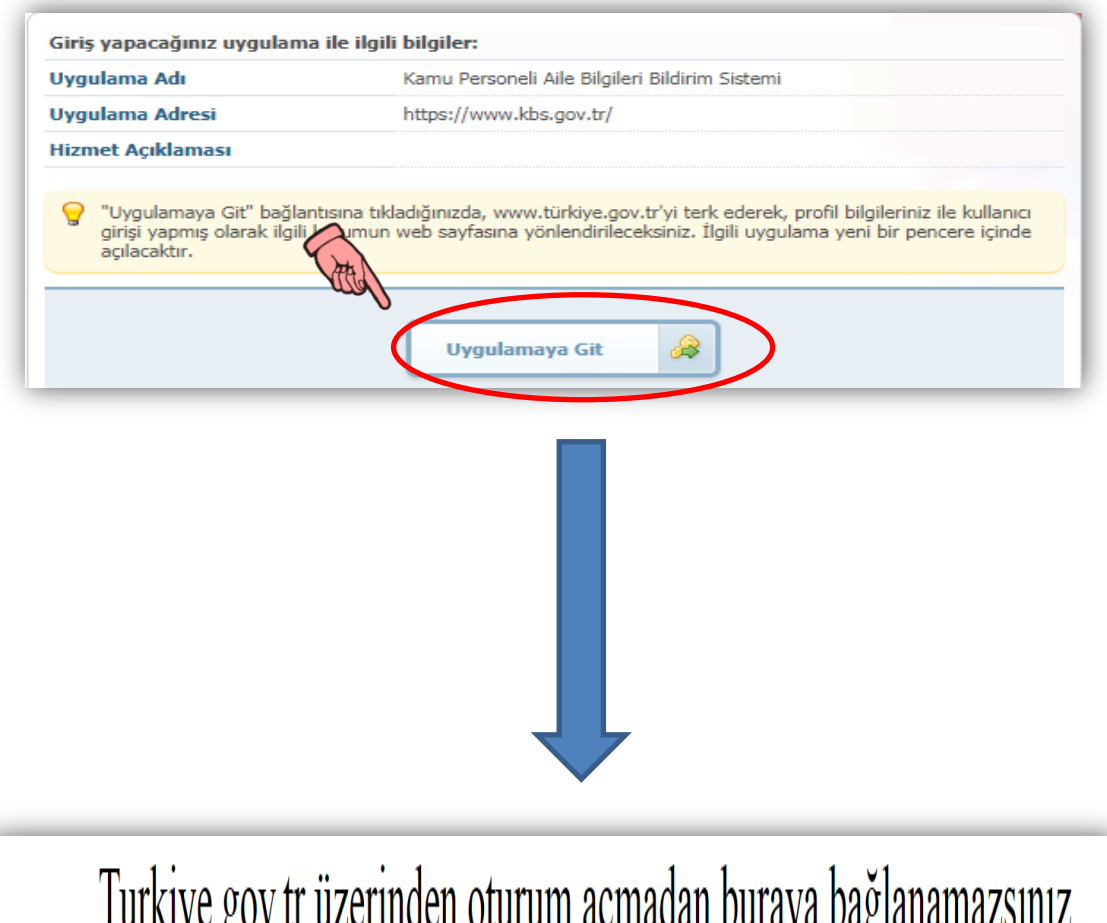

eringen olurum açmadan olraya bağlanamazsınız. v.<sub>b</sub>v 5 saniye içinde Turkiye.gov.tr adresine yönlendirileceksiniz.

#### **1.2 Bildirim Gönderme İşlemleri**

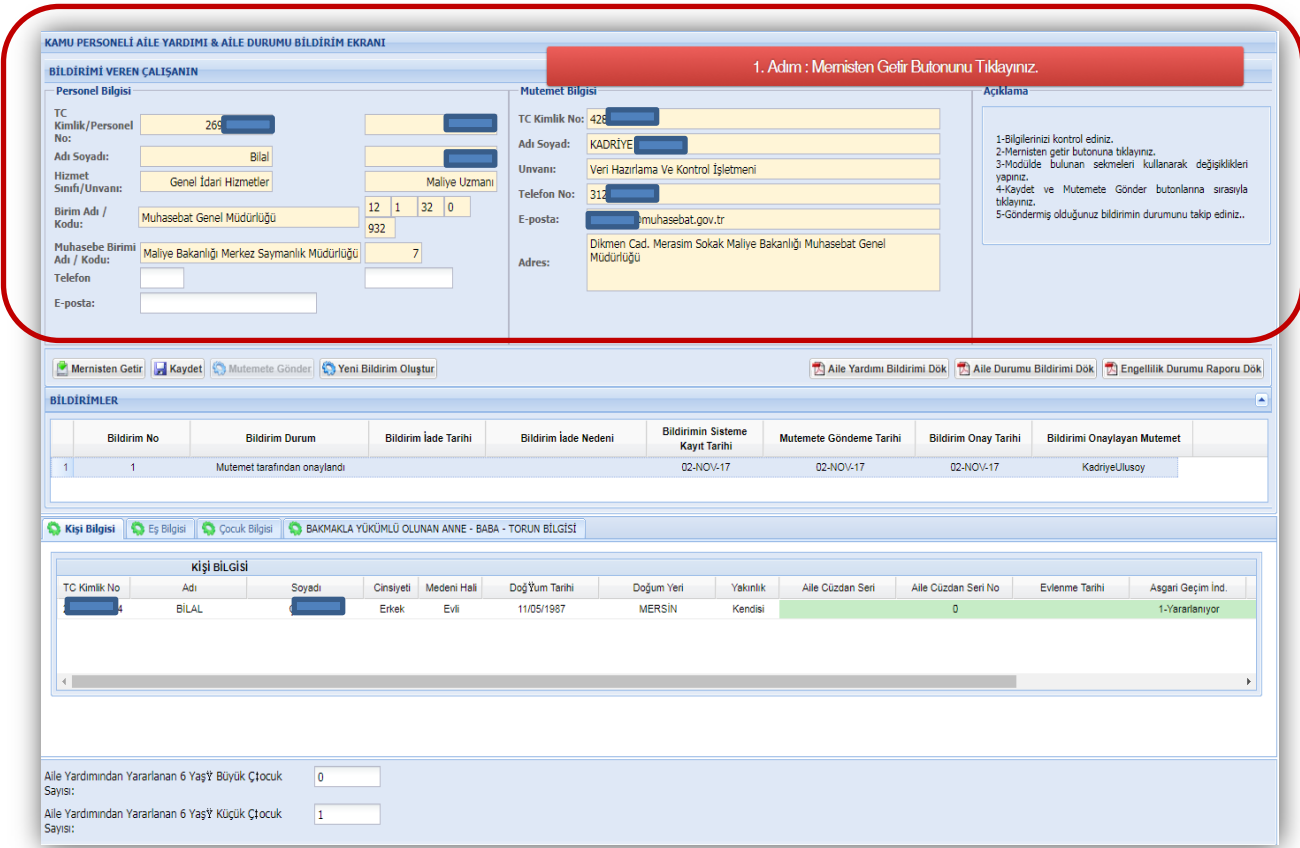

Sayfanın başında bulunan alanlar sırasıyla **'Kişi Bilgileri - Mutemet Bilgileri – Açıklama'** alanlarından oluşur.

# 

Kişi bilgilerinde bulunan telefon veya E-posta bilgilerinden en az birini girmek zorunludur! Aksi taktirde bildirim verme işlemi tamamlanamayacaktır.

### **OBILGI:**

Bildirim verecek personelin daha önce manuel olarak vermiş olduğu bildirim sayfada 1 nolu bildirim olarak görüntülenecektir. Yeni bildirim işlemleri 2 nolu bildirim üzerinden devam edecektir.

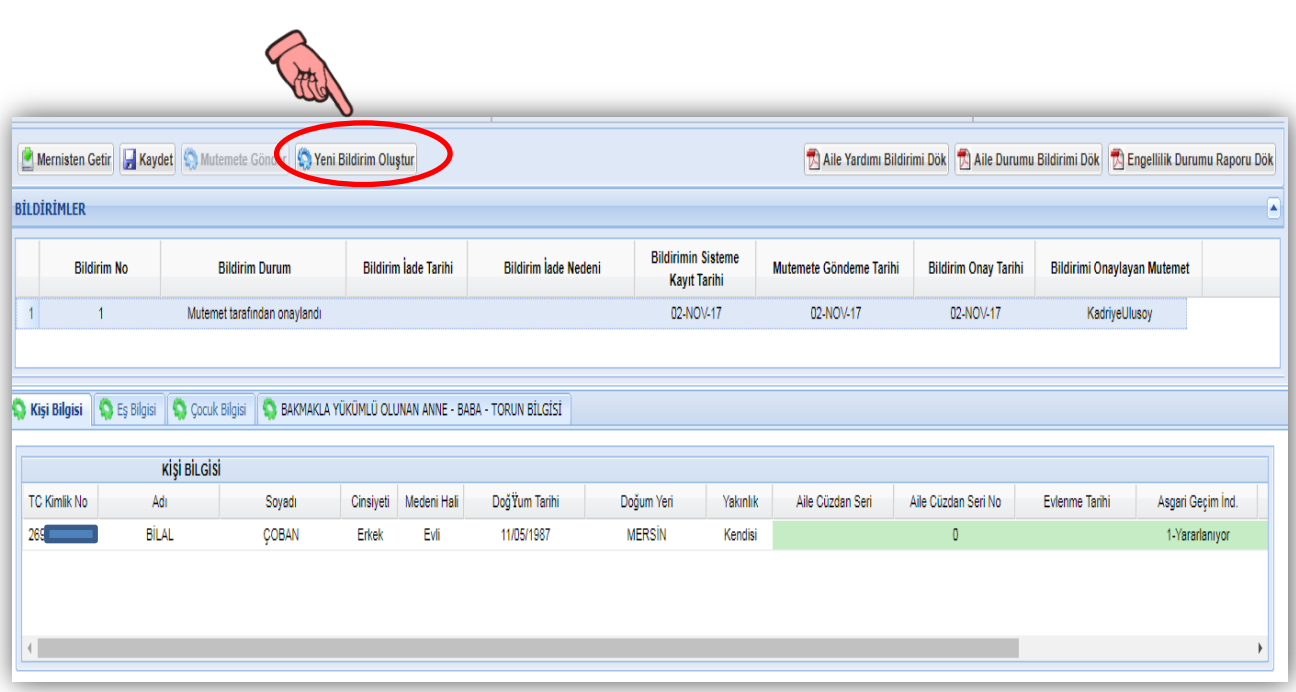

**'Yeni Bildirim Oluştur'** butonu tıklanır. Yeni bildirim kaydı oluşur.

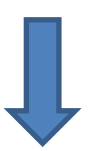

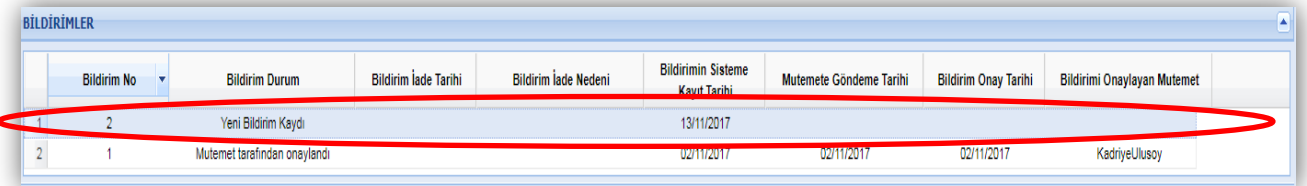

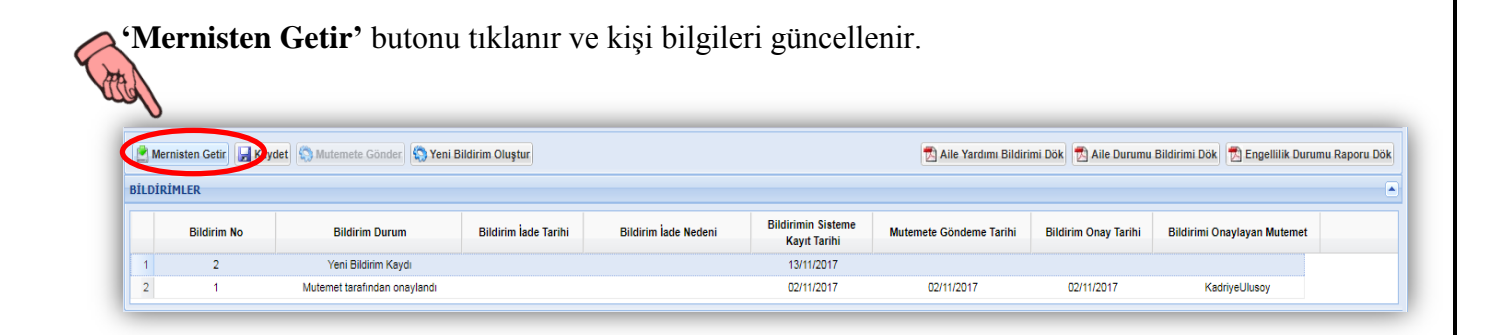

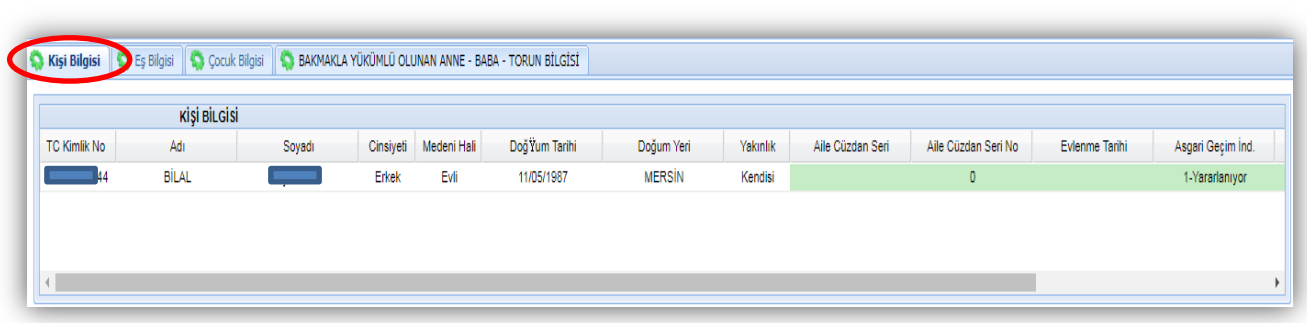

- '**Kişi Bilgisi'** sekmesinde bildirim veren personel kendine ait bilgileri dolduracaktır.

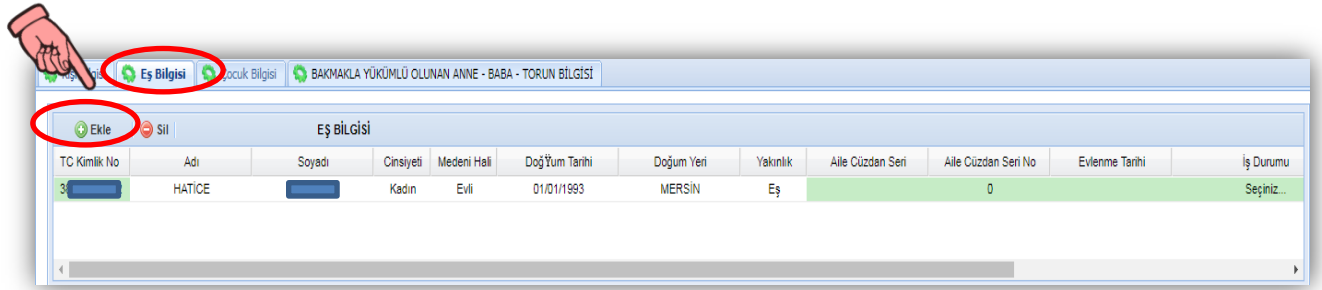

- '**Eş Bilgisi'** sekmesinde ,bildirim veren personel eşine ait bilgiler dolduracaktır.
- **'Ekle'** ve **'Sil'** butonları herhangi bir nedenle MERNİS'ten otomatik gelmeyen eş bilgisi girişi yapmak veya eklenen eş bilgisini silmek için kullanılacaktır.

# 

Henüz **T.C Kimlik numarası almamış yabancı eşler ile mavi kartlı eşlerin** bilgi girişi yapılmadan önce kurum mutemeti ile iletişime geçilmelidir

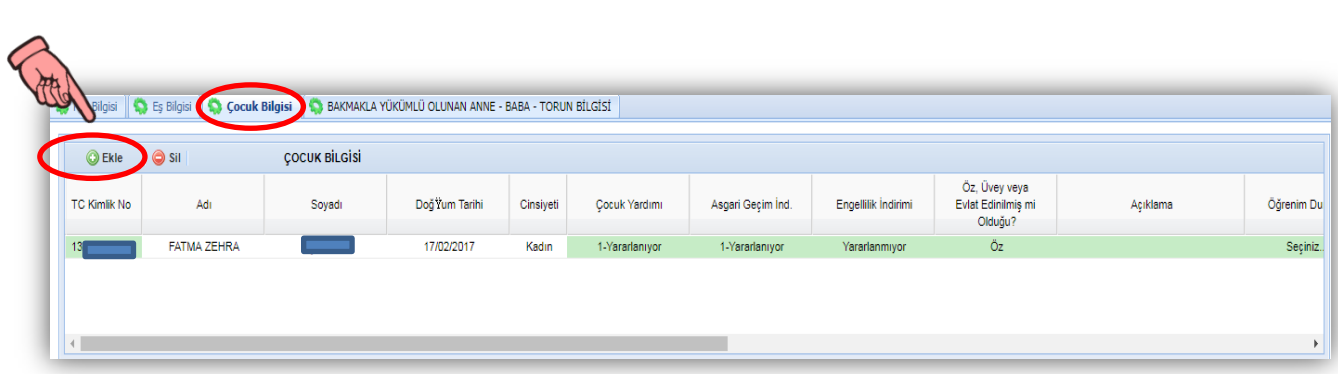

- '**Çocuk Bilgisi'** sekmesinde, bildirim veren personel çocuklarına ait bilgileri dolduracaktır.
- **'Ekle'** ve **'Sil'** butonu herhangi bir nedenle MERNİS'ten otomatik gelmeyen çocuk bilgisi girişi yapmak veya eklenen çocuk bilgisini silmek için kullanılacaktır.

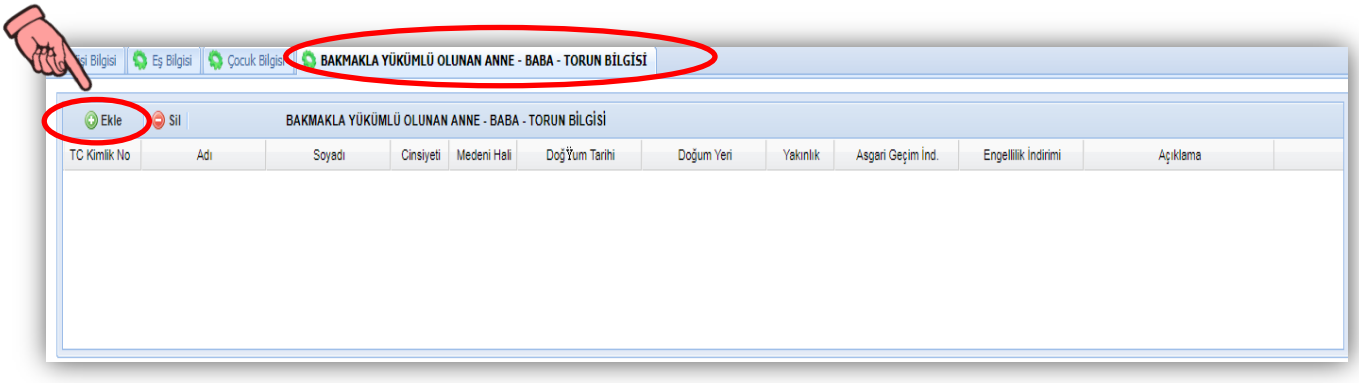

- **'Bakmakla Yükümlü Olunan Anne- Baba-Kardeş- Torun Bilgisi'** sekmesinde, bildirim veren personel bakmakla yükümlü olduğu kişi bilgilerini dolduracaktır.

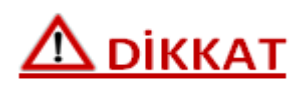

**'Bakmakla Yükümlü Olunan Anne- Baba-Kardeş- Torun'** sekmesinde bilgiler otomatik MERNİS'ten gelmemekte olup, eğer bu alana bilgi girişi yapılacaksa **'Ekle'** butonu kullanılmalıdır.

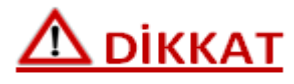

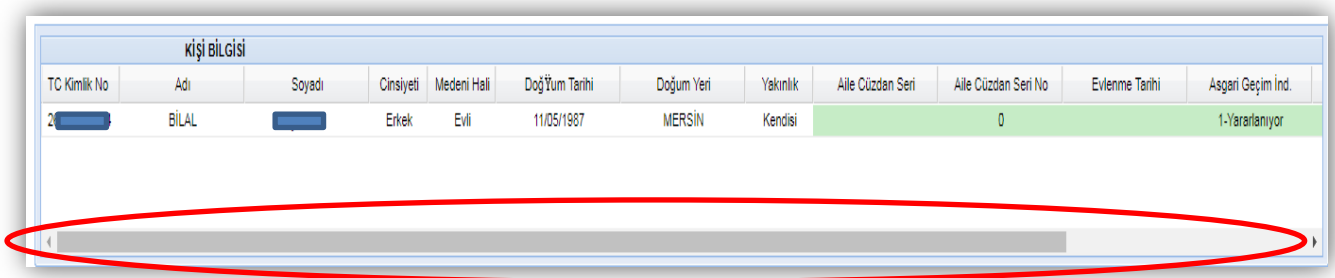

Doldurulması gereken alanlar ekran çubuğunu sağa kaydırarak tam olarak görüntülenmelidir!

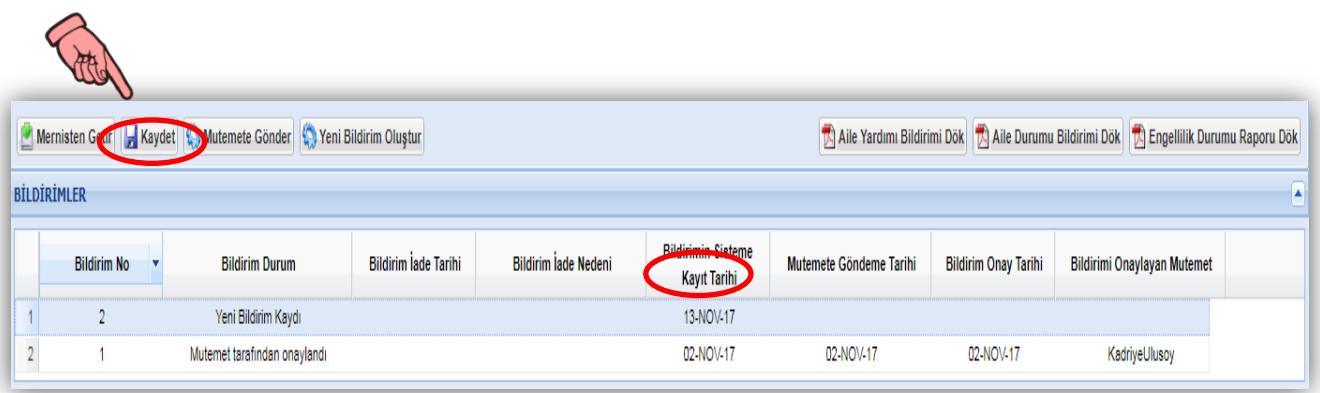

Gerekli alanlar doldurulduktan sonra kaydet butonuna basılır. Bildirimin sisteme kayıt tarihi bilgisi ekranda görüntülenir. Form bilgi girişine kapanmaz kişi bilgilerini değiştirebilir.

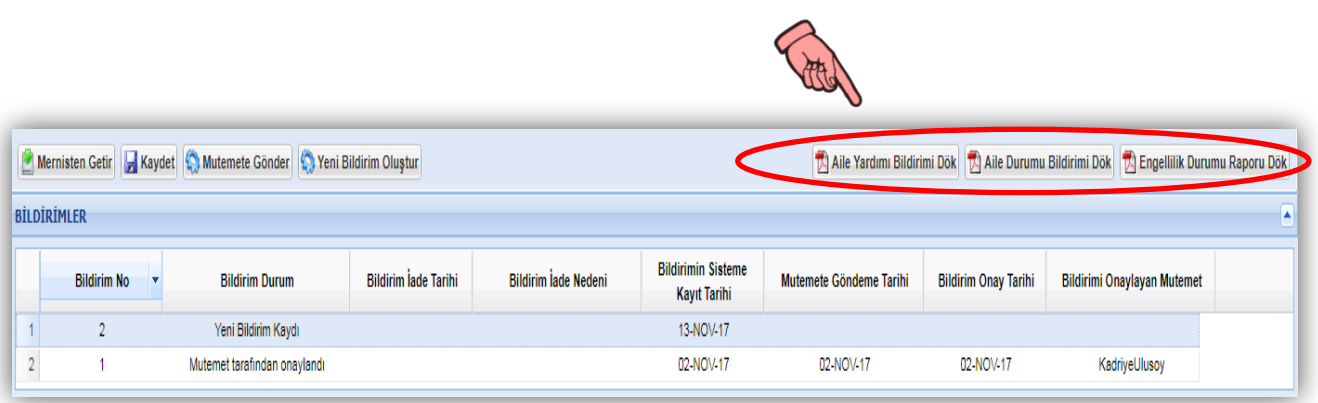

Bildirim verecek olan personel doldurduğu bilgilere göre oluşturulmuş raporları kontrol eder. Bilgiler doğru ise **'Mutemete Göner'** butonunu tıklayarak işlemi mutemetin ekranına gönderir.

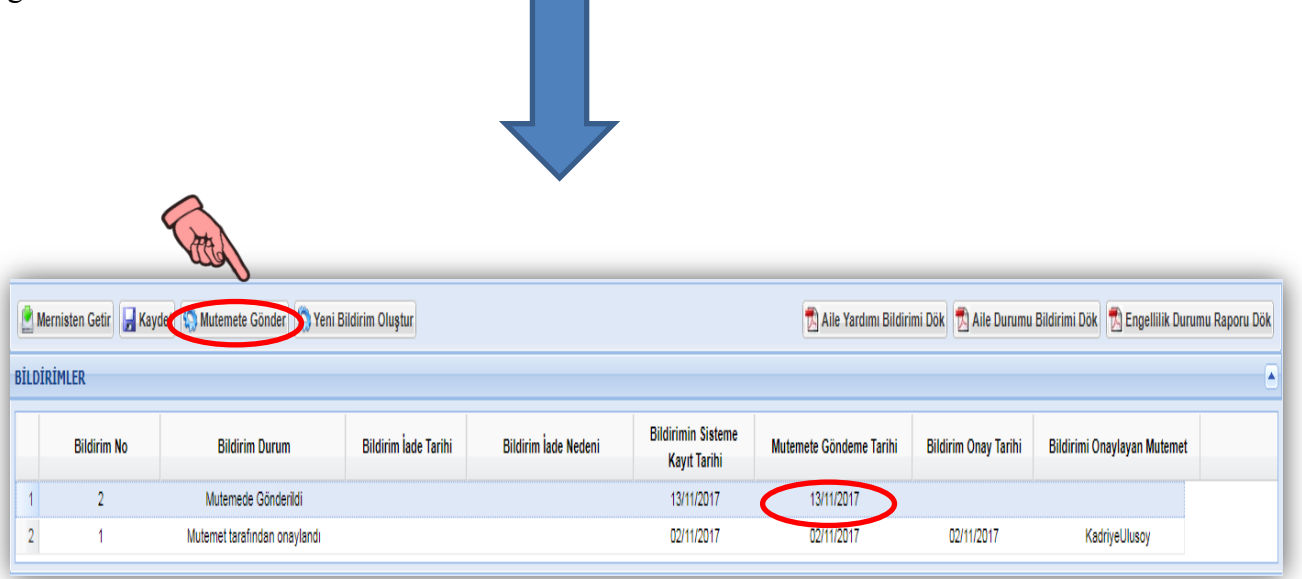

Bildirim mutemete gönderildikten sonra mutemet işlemi iade etmedikçe bilgi girişi yapılamaz.

# 

Raporda bulunan '**Bildirim Tarihi'** ve **'İlgili Olduğu Ay ve Yıl'** alanı bildirimi mutemete gönderdikten sonra görüntülenecektir.

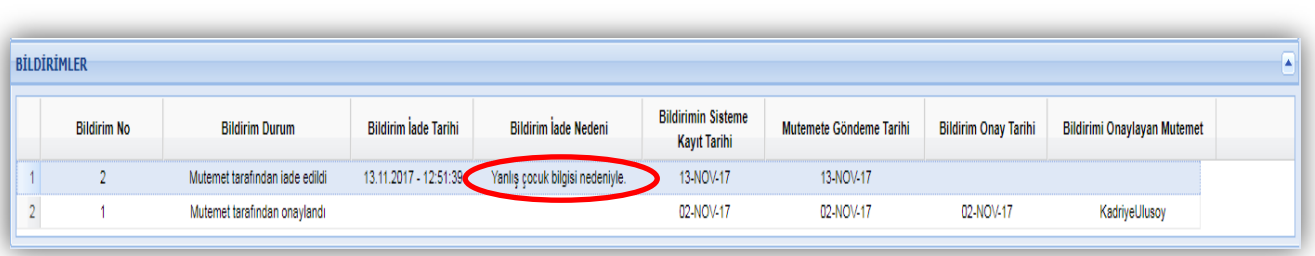

Kurum mutemeti bildirimi herhangi bir nedenle iade ettiği taktirde bildirim tekrar bilgi girişine açılır. İade nedeni alanında kurum mutemetin hangi gerekçe ile bildirimi iade ettiği görüntülenir. Bildirim veren personel, bildirim üzerinde gerekti düzeltmeleri yaptıktan sonra tekrar **'Kaydet'** ve **'Mutemete Gönder'** butonlarına tıklayarak bildirimi mutemetin onayına gönderir